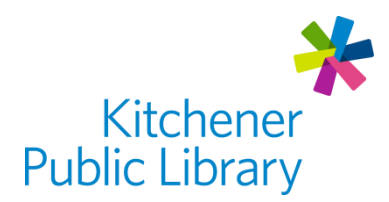

# Download Library

download *fibrary* 

# What is Download Library?

[Download Library](https://downloadlibrary.overdrive.com/) is a service by Overdrive that allows users to borrow library e-books and eaudiobooks, e-magazines and videos using multiple devices. The great news is there are no late fees with e-content!

## Accessing Download Library

#### Ways to Use

- Wireless e-readers connect directly to Download Library using Wi-Fi
- Computers and other E-Readers: [Web Browser](https://downloadlibrary.overdrive.com/)
	- $\circ$  To download content to read offline, you will need to download Adobe Digital [Editions](https://www.adobe.com/ca/solutions/ebook/digital-editions/download.html) (ADE) on your computer. You will use this software to transfer e-books to your e-reader. You can find more information about downloading in the section: [Using Download Library Offline on Computers & E-Readers](#page-1-0)
	- o Note: Most e-readers (and ADE) do not support e-audiobooks, e-magazines or evideos.
- Note: Smart phones and tablets can access Download Library through the [Libby](https://www.overdrive.com/apps/libby/) app. This guide is not for app users - please check out our Libby App guide instead.

#### First Time Login

- Create your Download Library Account at [www.overdrive.com/account/sign-up](http://www.overdrive.com/account/sign-up)
- Enter your Library Card Number, search for the Kitchener Public Library
- Add your **Email Address** + create a Password

#### General Login

• Library Card Number

# Using Download Library Online in a Web Browser

#### Browsing and Borrowing

- Search Tools
	- o Search Bar: Enter title, author or keywords and click the magnifying glass.
	- o Collections: Select the drop-down arrow next to Collections to browse by Kids, e-books, e-audiobooks and Videos.
	- o Subjects: Click on "Subjects" to browse by genre list.
	- $\circ$  Filter: Use side panel (in search results) to filter by availability and audience.
- Borrowing
	- o Available titles
		- **These will show a "Borrow" button (simply click it to borrow)**
		- Change the borrowing period (7, 14 or 21 days) by choosing "days" under the book title before choosing "Borrow".
		- A window will popup. You will have two choices: "Download EPUB ebook", or "Read now in your browser"
		- **EX** Click "Read now in your browser" and the book will open. Choosing this option means you can only read the book while you are online.
		- "Download EPUB e-book" downloads the title so you can read offline.
	- $\circ$  Unavailable titles will show "Place a Hold". Choose this to join the waitlist.
		- When a hold becomes available, there is now the option to borrow it or have it delivered later. The "deliver later" option keeps you at the front of the wait list but passes that copy of the title to the next person in line. This feature gives you more control over your holds, so you can borrow and read when it's convenient for you.
- "My Account" (on the right-hand side of the screen) shows your items. Click it to see your loans, books on hold, wish list, rated titles or history from the Download Library.

# <span id="page-1-0"></span>Using Download Library Offline on Computers & E-Readers

Downloading an E-Book with Adobe Digital Editions

- [Download and Install Adobe Digital Editions](https://www.adobe.com/ca/solutions/ebook/digital-editions.html)
- Authorize Adobe Digital Editions (ADE)
	- o Open ADE, and then go to the "Help" menu. Click "Authorize computer". From the dropdown menu, select "Overdrive". Fill in your Vendor Login ID (e-mail address) and Overdrive password. Click "Authorize".
- Follow the same steps for Using Download Library in a Web Browser Online, but when prompted after selecting "Borrow", choose "Download EPUB e-book"

## Reading on a Computer

- Open ADE and select the book file, then "Add to Library". This will open the book from your downloads folder.
- Double click on the book cover to start reading.

## Transferring to an E-Reader

- E-Readers without Wi-Fi need Adobe Digital Editions (ADE) to transfer e-books. Some of these devices include the Kobo Aura, Aura H2O, Touch 2.0, and Glo.
- With ADE open, plug in your device. Select "Connect" on the device itself to allow the computer to connect to the device. Wait for ADE to see the device.
- In ADE's bookshelf view, right-click on the book jacket of the title you want to transfer. Under "Copy to Computer / Device", click on the e-reader.
- When you are finished, you can safely remove your device:
	- o On a Windows computer, click on "Safely Remove Hardware and Eject Media" icon in the bottom right-hand side of your screen (taskbar). Choose "Eject Ereader" or "Safely Remove USB Mass Storage Device"
	- o On a Mac computer, eject the e-reader by right clicking the e-reader and selecting "Eject".

o Unplug the e-reader and wait for it to display "Processing new content"

## Returning e-Books

• In Adobe Digital Editions' bookshelf view, right-click on the book jacket of the title you want to return. Click on "Return Borrowed Item" to return the book to the library and delete it from your computer.

# Using Download Library Online with E-Reader

- You can add content to your device without using a computer if you have an e-reader that can connect to Wi-Fi.
- Some of these devices include the Kobo Libra H2O, Forma, Aura ONE, Aura H2O Edition 2, Aura Edition 2, or Clara HD.
- Overdrive has a complete [List of Wifi](https://help.overdrive.com/en-us/9990.html) E-Readers (direct access without a computer).

## Accessing the Download Library

- Turn on the Wi-Fi: touch the Wi-Fi icon and choose a network
- Open Overdrive: Tap the menu (three lines) in top left, then "Settings" and "OverDrive"
- Login: Tap "Get Started" on the right-hand side and enter your account information

#### Browsing and Borrowing

- Touch "Browse" or "Search" to find books. The search will search the Kobo store and Overdrive. Be sure to follow these instructions to limit searches to Overdrive only if you don't want to pay for a book from the Kobo store:
	- o Search for a specific title, author or keyword by tapping the magnifying glass.
	- $\circ$  Under the search bar, select show and in the dropdown menu tap "Overdrive".
- Or once you have found a book, tap the three dots in a circle to pull up more options.
	- o Available books will show "Borrow with Overdrive". Select it to borrow the book and it will be ready to read on the "My Books" page.
	- o Unavailable books will show "Place a hold with Overdrive"

#### Returning

- To return an e-book, in the "My Books" page tap and hold the e-book you wish to return and select "Return"
- Tap and hold the e-book again and select "Remove" then select "Remove Download"
- E-books will automatically return on the due date but may not be removed from your "My Books" page. The e-book will be unreadable so to remove the e-book tap and hold the e-book, select Remove, then "Remove from My Books".

# Important Notes

## Borrowing Limits

- Each library card can borrow 20 items and hold another 15 items at once.
- Digital titles have limits, just like typical library items: once all copies of a given title are checked out, holds will be placed for those items.

## Magazines

- As of December 2020, the Download Library also has [magazines.](https://downloadlibrary.overdrive.com/collection/1147832)
- Unfortunately, magazines are not compatible with e-readers. Instead, view them in the Libby App or use the **DownloadLibrary Web Browser**.

#### Videos

• The Download Library has some video content. To see this content, you will need to use the [DownloadLibrary](https://downloadlibrary.overdrive.com/) Web Browser.

## Syncing

• If you login on multiple devices, your items will sync. Materials you have checked out as well as last reading position should match up. This sometimes takes more time if the device is connecting again to the internet.

## **Notifications**

• When placing holds, if you've already provided your email address to your library's digital collection, the hold will be placed automatically. If there isn't a saved email address for your account, enter and confirm one when prompted.

## More Help

**Overdrive** <https://help.overdrive.com/en-us/categories/getting-started.htm>

E-Readers <https://help.overdrive.com/en-us/categories/ebooks.htm>

More Databases [www.kpl.org/databases](http://www.kpl.org/databases)

Library Staff Support:

Call us at 519-743-0271, TTY: 1-877-614-4832 or email [askkpl@kpl.org](mailto:askkpl@kpl.org)

*Last updated: January 11, 2022*

N.